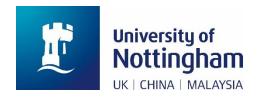

# **Paying for Accommodation** in NottinghamHub (hub.nottingham.ac.uk)

### Introduction

This is a technical user guide designed to show you how to make a payment for accommodation in NottinghamHub (hub.nottingham.ac.uk).

This guide does not detail how much you should pay, this information can be found on the University of Nottingham website; links to this are included below.

Information about accommodation: nottingham.ac.uk/accommodation

Information about paying accommodation fees, due dates, and amounts: <a href="https://notingham.ac.uk/go/accommodation-fees">nottingham.ac.uk/go/accommodation-fees</a>

Information about tuition fees: nottingham.ac.uk/fees

# Paying for accommodation (including deposits)

This user guide details how to pay for **accommodation**, including any deposits that may be due.

Please note this is only relevant for University of Nottingham on-campus student accommodation and Broadgate Park student accommodation. For any other accommodation, please contact your accommodation provider if you are unsure on how to pay for your accommodation.

1. Once logged in, click on the 'Finance' button:

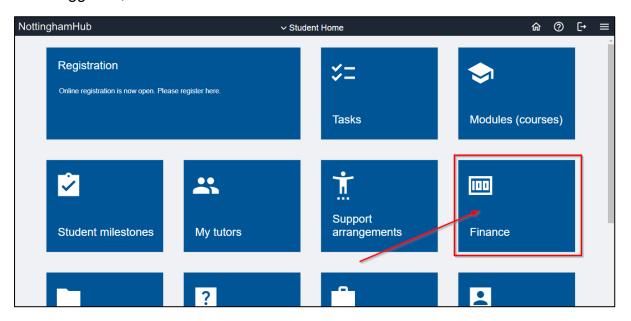

2. The Finance Information page is displayed. Click 'Pay amount due':

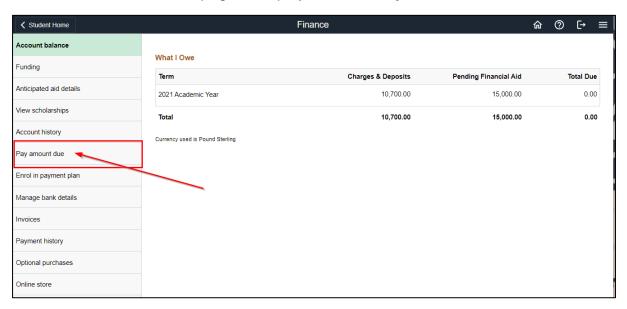

**3.** If there are charges on your account, the total amount owed will be displayed here:

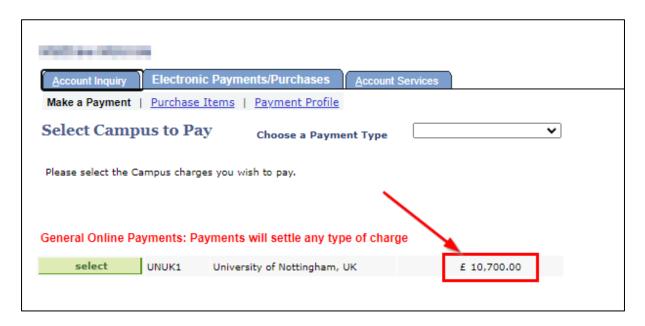

4. If you click the 'Select' button at this point without selecting a Payment Type, the payment type will default to General. This will settle any outstanding charges, targeting those due soonest first. If there are multiple charges with the same due date, it will settle charges in the hierarchy of tuition, accommodation, then miscellaneous charges.

If you want to pay for a specific type of charge, click on the 'Choose a Payment Type' dropdown:

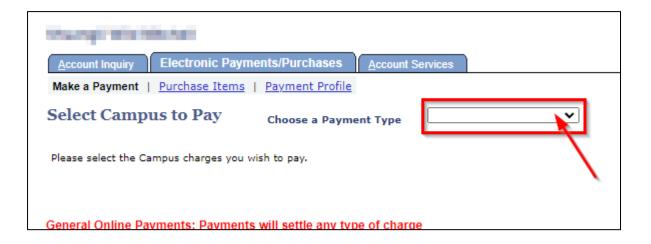

**5.** On the dropdown, select the payment type (in this example, we select '**UK Accommodation**'):

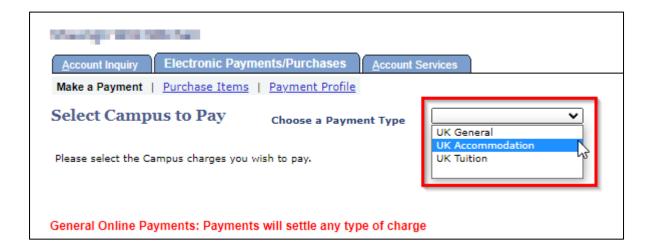

**6.** Once selected, the **red text** will update to confirm the payment type you have selected and will describe the payment:

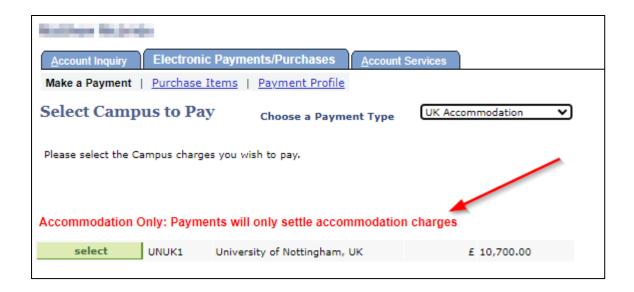

'Accommodation Only: Payments will only settle accommodation charges'

**7.** Click the 'Select' button to move on to the next page:

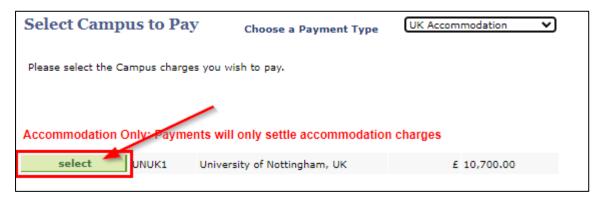

**8.** This will display the **Make a Payment** page, detailing how to pay online and the types of payment that can be accepted through the website:

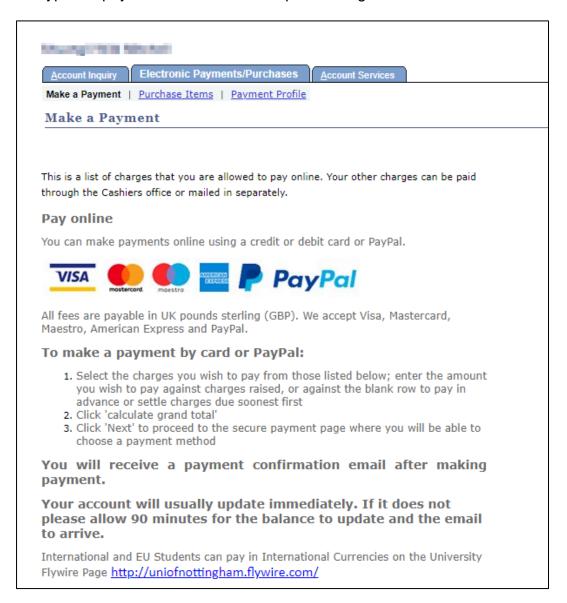

9. Scroll down to the payment table – this section may look different dependent on whether you have charges on your account or not. If you have accommodation charges on your account, they will be listed in the payment table:

| Item Description | Plan Description | Item Term          | Outstanding<br>Charges | Payment<br>Amount |
|------------------|------------------|--------------------|------------------------|-------------------|
| Derby Hall       |                  | 2021 Academic Year | 3,500.00               |                   |
| Derby Hall       |                  | 2021 Academic Year | 3,700.00               |                   |
| Derby Hall       |                  | 2021 Academic Year | 3,500.00               |                   |
|                  |                  |                    | 0.00                   |                   |
| Total            |                  |                    | 14,400.00              |                   |

Note that if you have multiple accommodation instalment charges, it is not possible to tell from this screen which row corresponds to which due date for the charge. To pay the charge that is due first. you can enter the instalment amount into the blank row, this will apply the payment to the earliest due accommodation charge on your account:

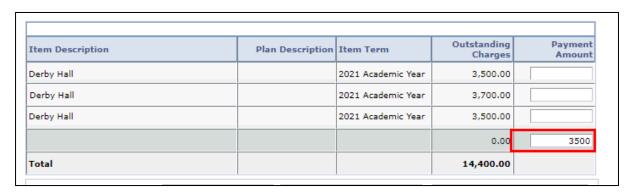

**10.** If you do not have accommodation charges on your account, you can still make a payment using this screen, but there won't be a fee listed:

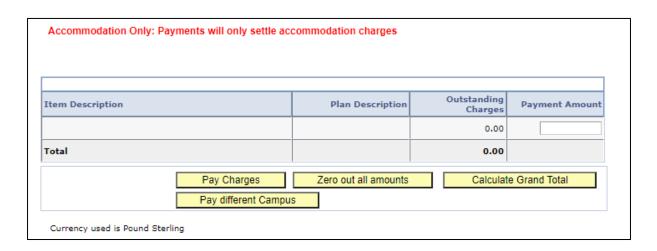

**11.** If you are paying for a deposit, you can do so by typing it against the deposit row in the '**Payment Amount**' field:

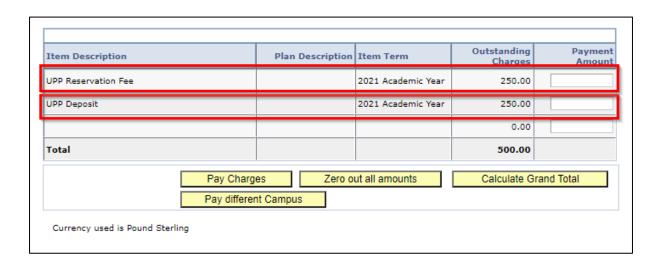

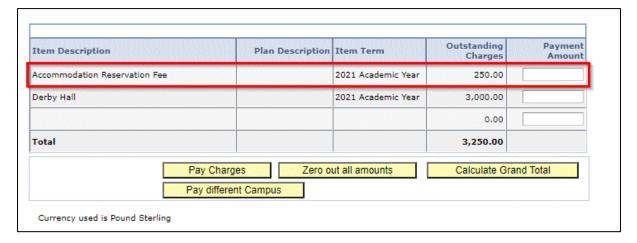

**12.** If there is a charge displayed, check the 'Item Description' and enter the amount you wish to pay into the 'Payment Amount' field next to the outstanding charges listed:

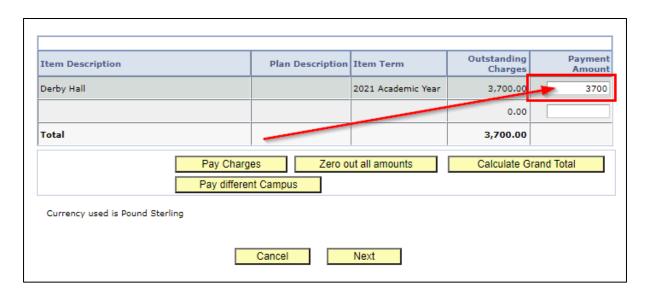

If there are **no charges displayed**, enter the amount you wish to pay into the 'Payment Amount' field:

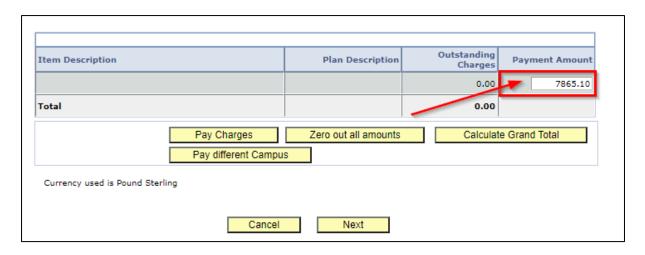

If there are no charges on your account, the amount you pay will put your account into credit for **accommodation**, until an accommodation charge is applied to the record.

#### 13. Click the 'Calculate Grand Total' button:

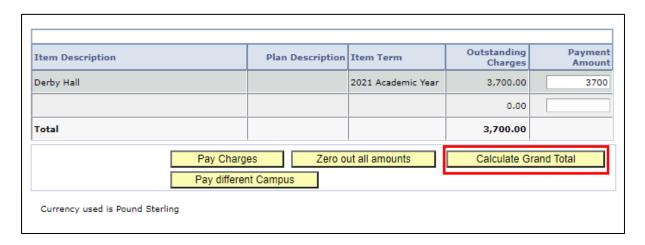

## **14.** This will update the **Payment Amount** total:

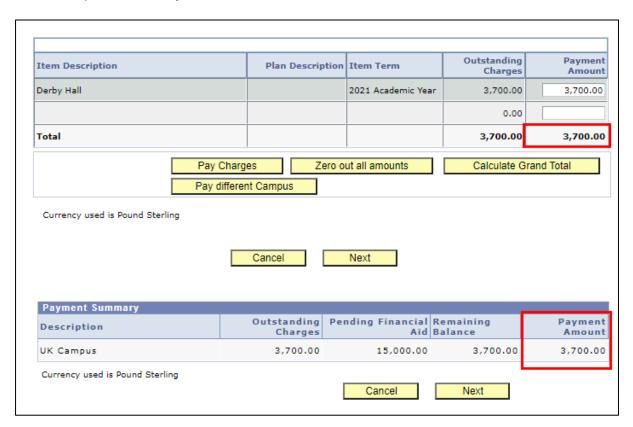

#### 15. Click the 'Next' button:

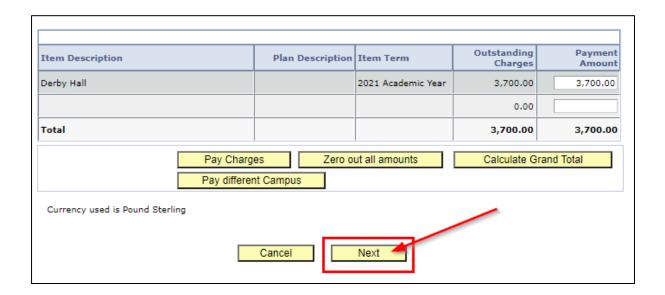

**16.** Read the information on the screen and double-check your payment total before clicking 'Continue to Make Payment':

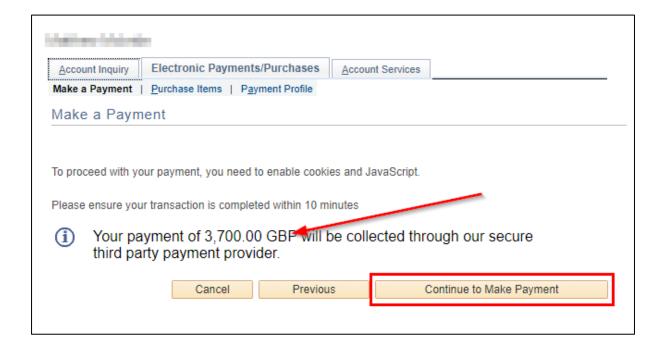

**17.** This will open the **Online Payment Portal.** Follow the online instructions to make your payment.

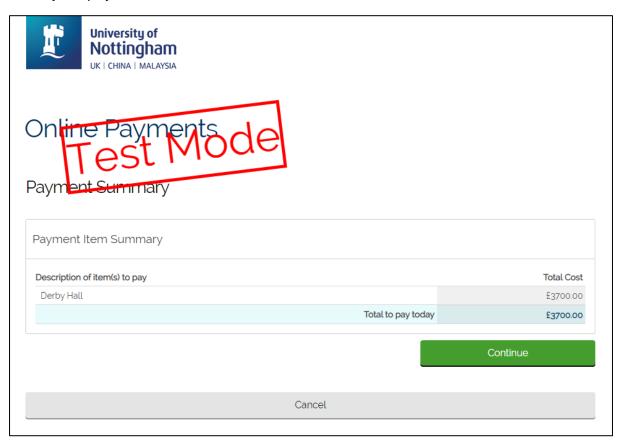

**18.**Once complete, you will be returned to NottinghamHub (<a href="https://hub.nottingham.ac.uk">hub.nottingham.ac.uk</a>)

You may see a temporary screen that looks like the below screenshot asking you to 'Submit Payment', but wait a short while as the payment is still processing:

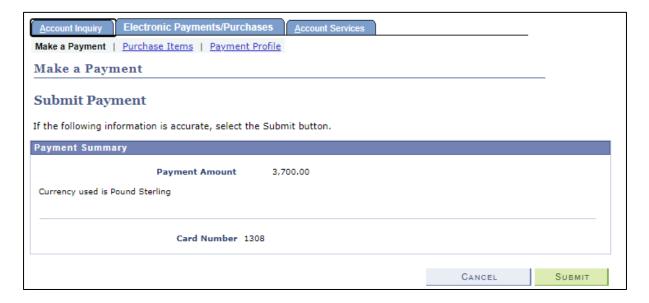

**19.**Once complete, a message will be displayed stating that your payment has been successful:

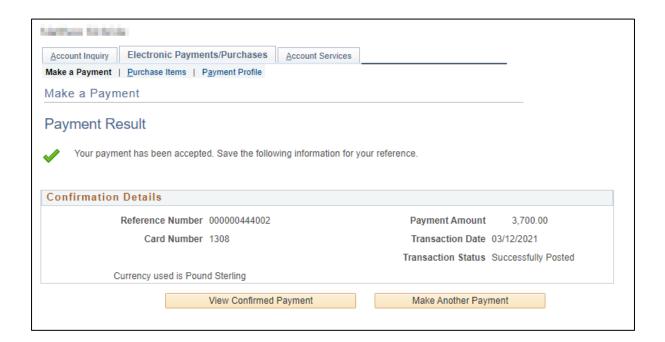